## AccessMyPortfolio.com Self Registration Procedures

**SEI** New ways.

SEI will provide all eligible clients with an automated email advising them that they can proceed with the self-registration process once SEI has received all required client information. Please note that if you are a 3<sup>rd</sup> party to an account and not an account owner you must first contact the account owner and advisor to complete the required AccessMyPortfolio.com form. This form requires the account owner's and/or authorized signor's signature in order to grant access to their account.

- 1. "Register for SEI's AccessMyPorfolio.com Website" email received.
- 2. Select link provided within the registration email and you will be directed to [www.accessmyportfolio.com.](http://www.accessmyportfolio.com/)

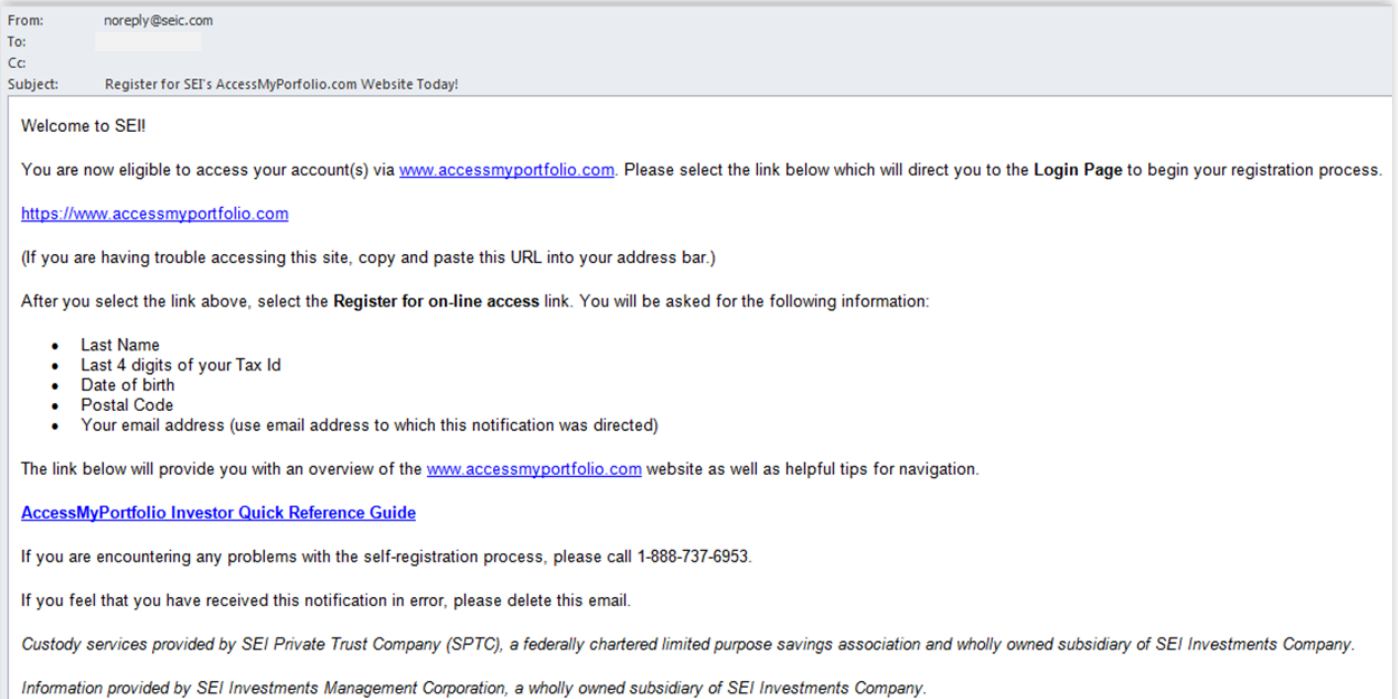

## 3. Select *Register for online access*.

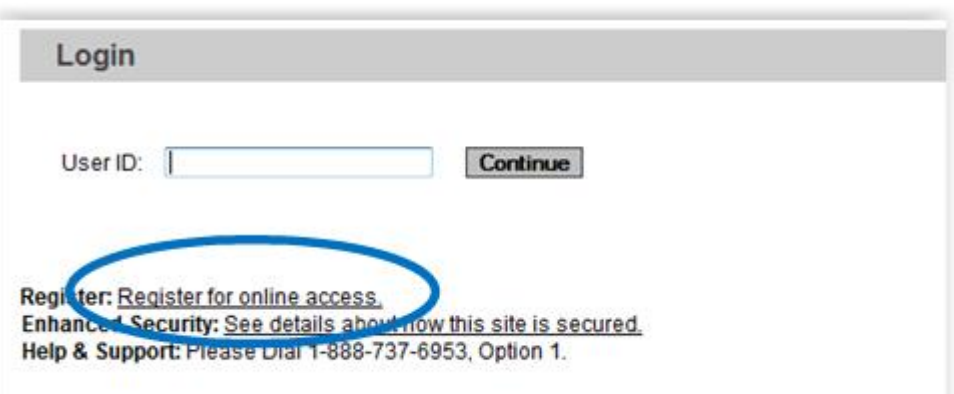

4. Once you have selected the *Register for online access* link, you will be directed to the validation page where you will be required to complete five pieces of personal information and create a user id. Select *Continue.*

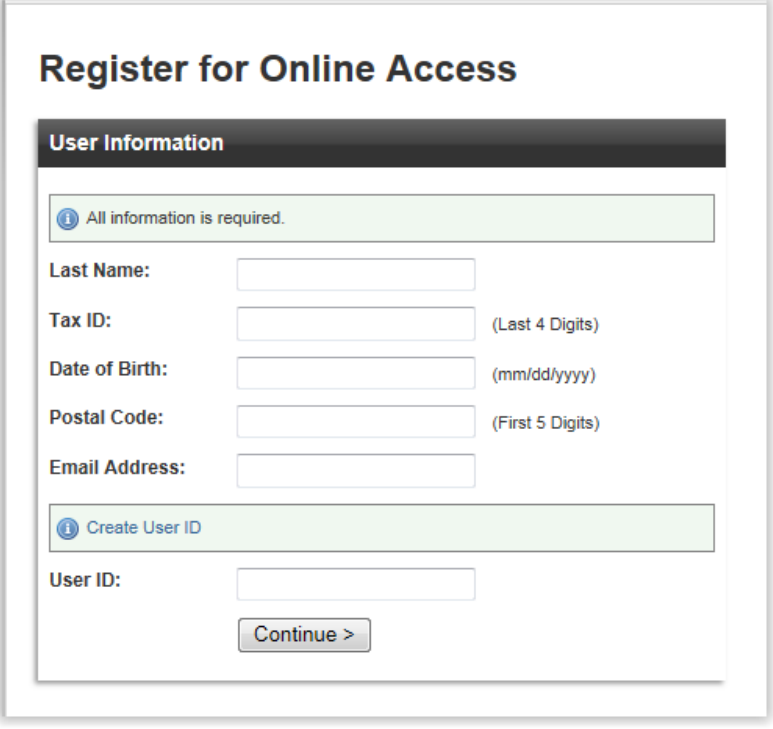

5. After the information you entered above is validated, you will be presented with your username and password. Please write down your password as it will be needed to complete the self registration process**.** An automated email will also be generated to the email address indicated below containing your temporary password.

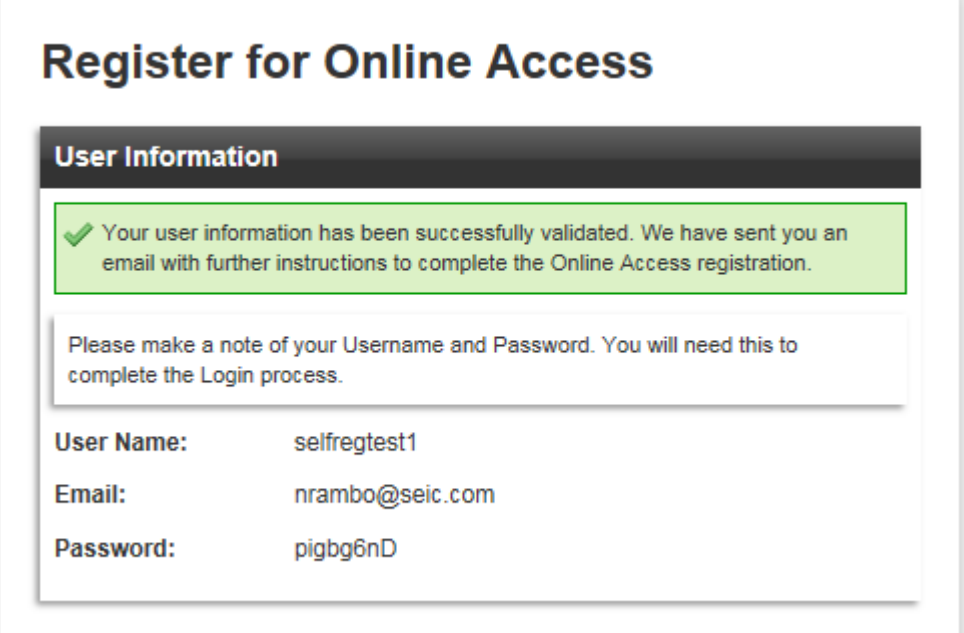

6. Next, navigate to your email account. You will find an email containing your temporary password, instructions on how to complete the registration process and a link to the overview guide with helpful tips for navigation. Within the Temporary Password email, select the [www.accessmyportfolio.com](http://www.accessmyportfolio.com/) link provided and you will be directed to AccessMyPortfolio.com website where you will need to enter your username.

## **Temporary Password Email:**

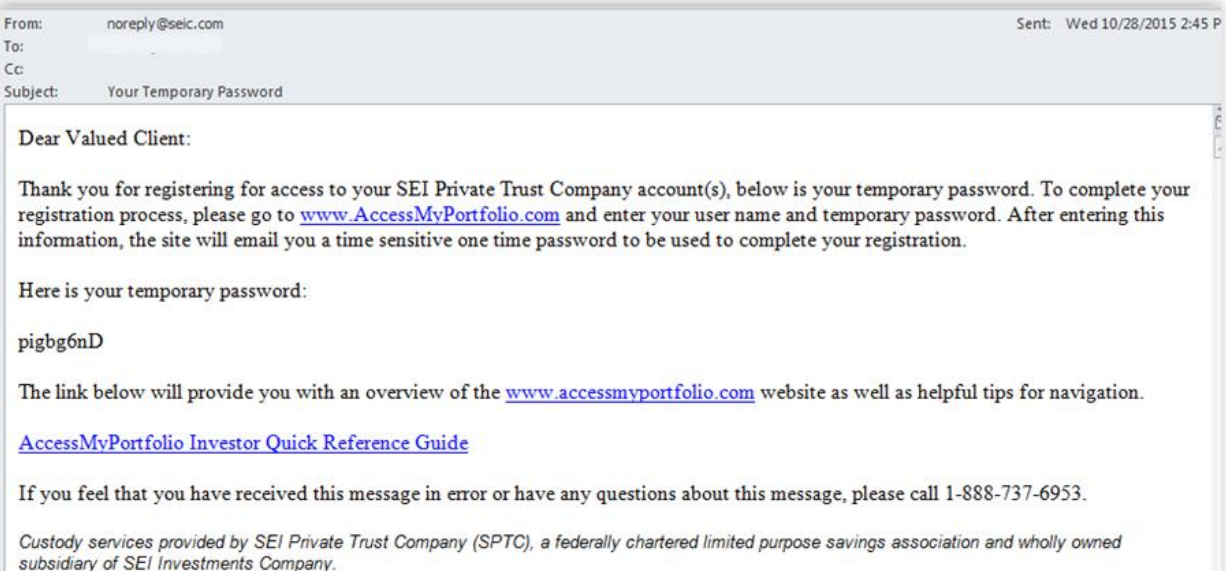

7. Once you have entered your username, select *Continue.*

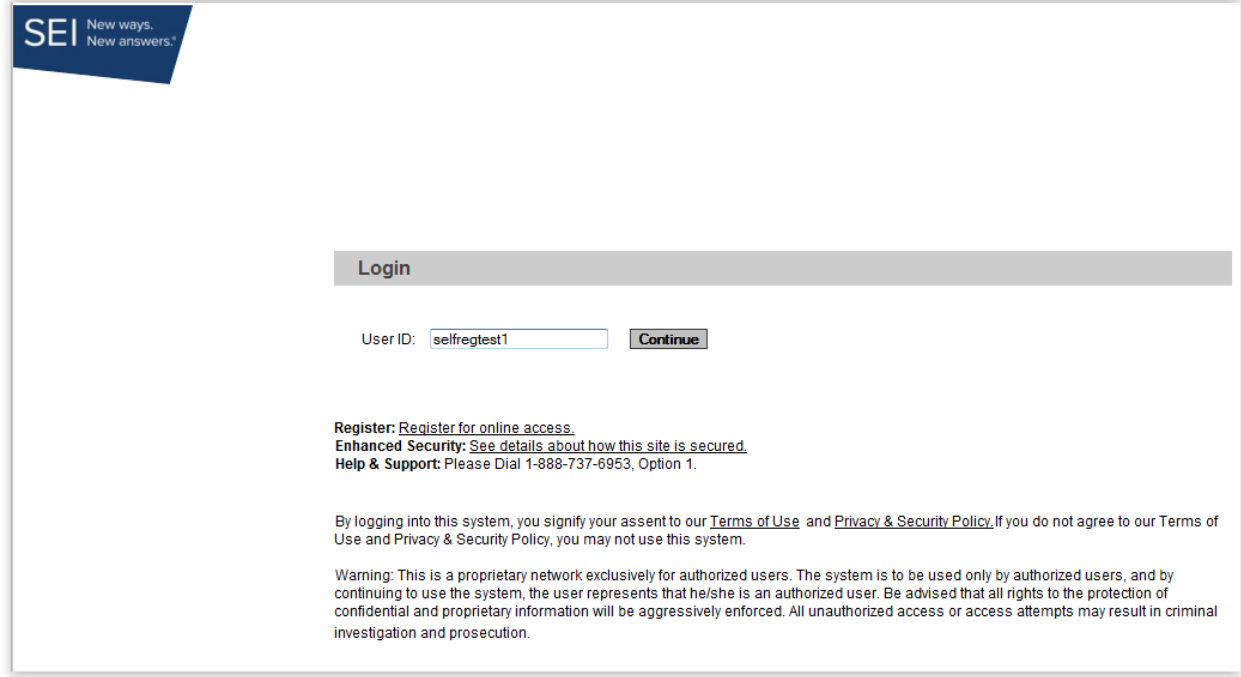

8. You will then be prompted to **Accept Terms of Use** of the website. If you agree, select the radio button next to *I agree* and select *Continue.*

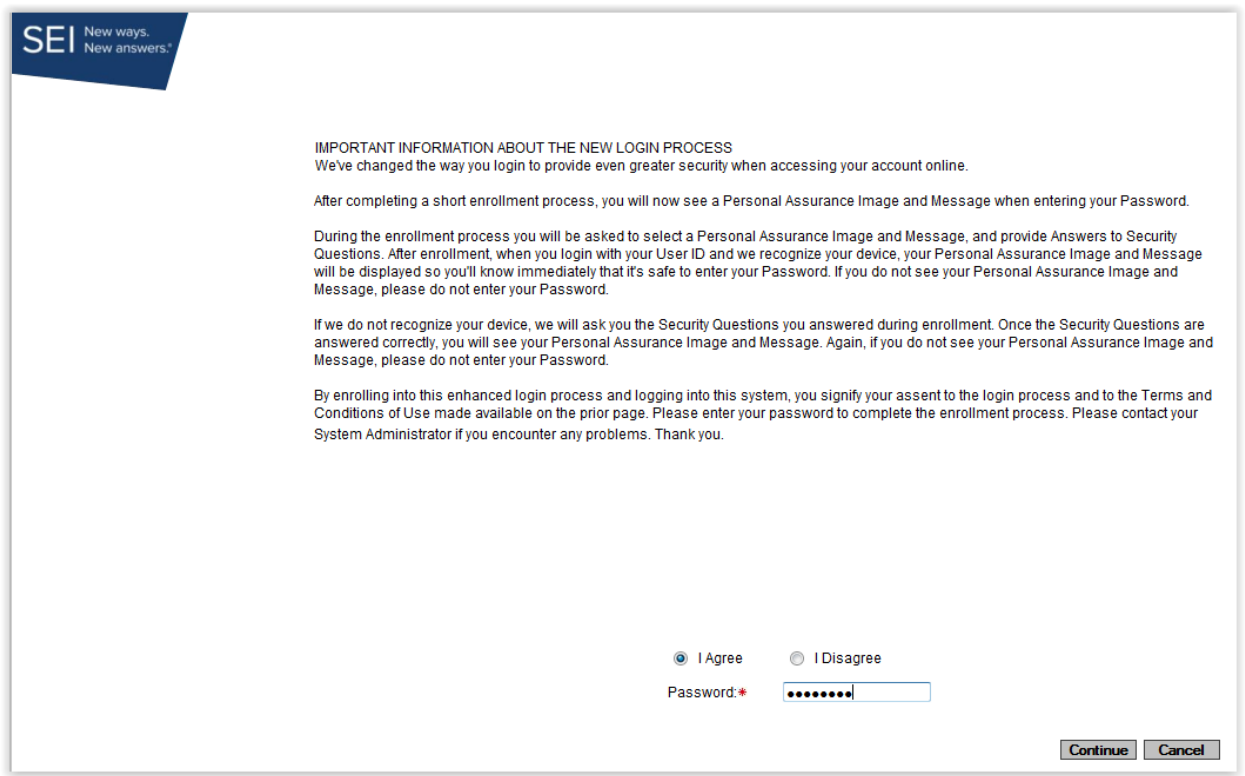

9. After agreeing to the terms of use, the One Time Password screen will appear notifying you that a One Time Password has been sent to your registered email address.

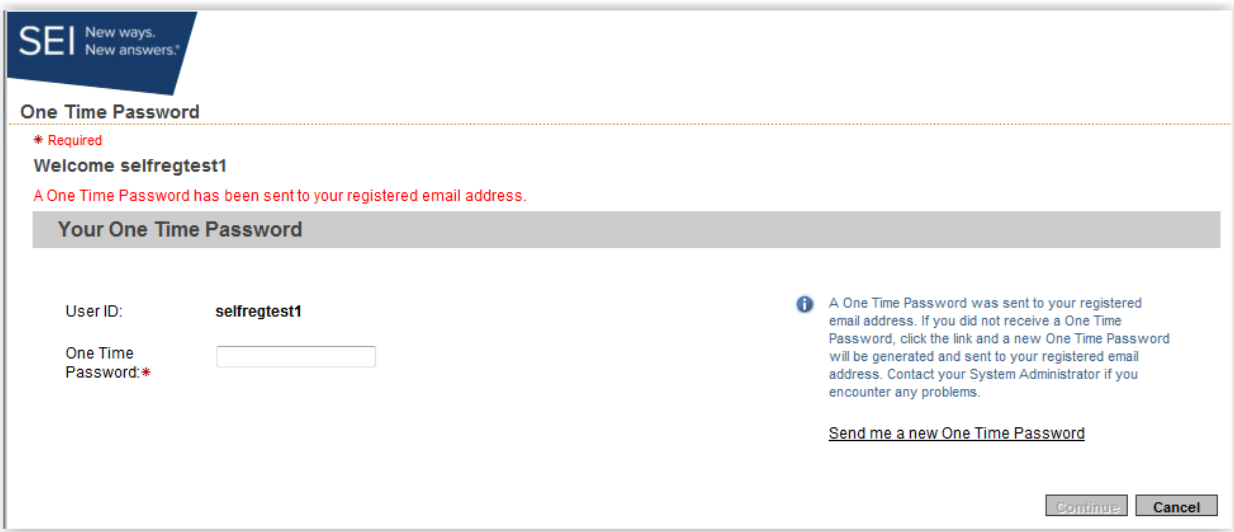

10. Next, navigate to your email account where you will find your One Time Password. Do not close your browser to access your email account.

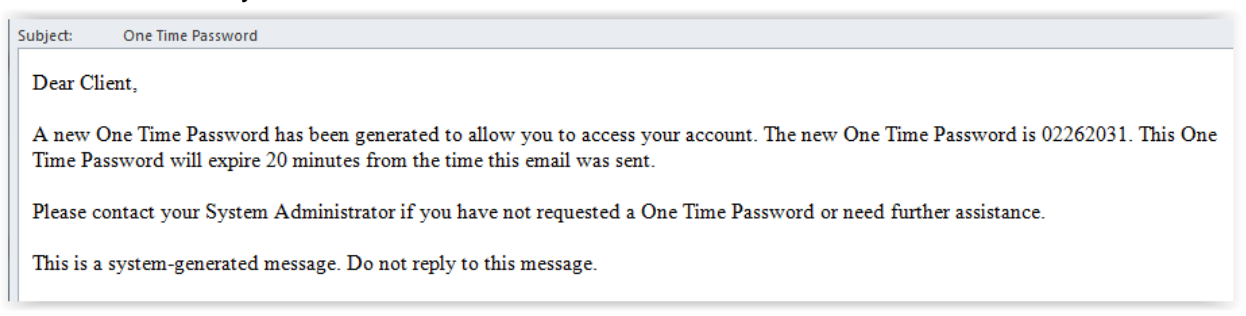

11. Once you have located the One Time Password email, copy the password and paste it into the One Time Password field and select *Continue*.

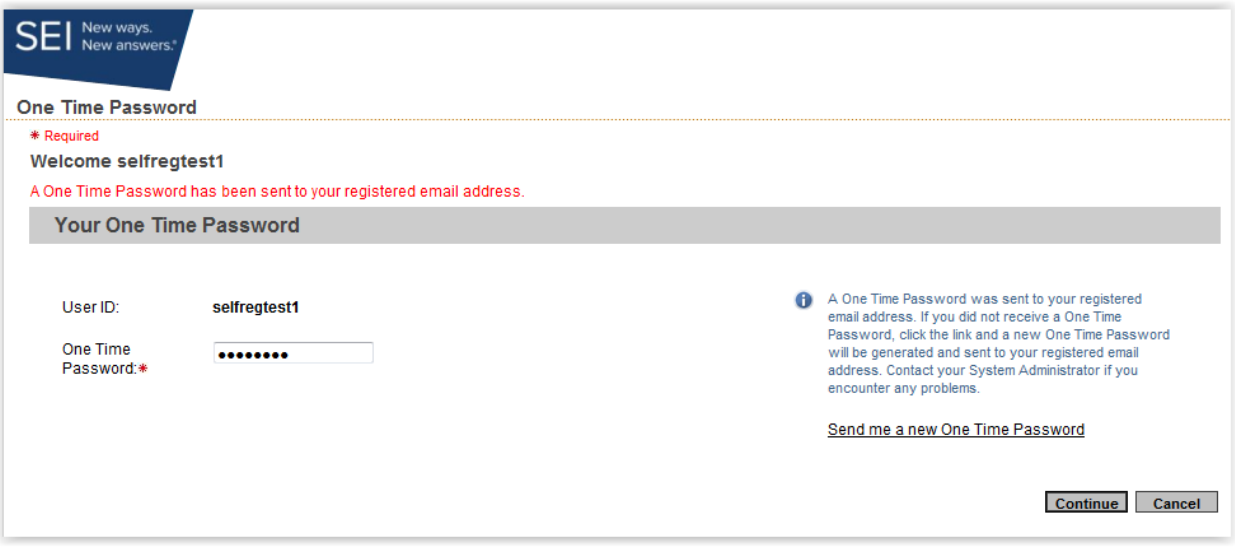

12. Next, you will be prompted to setup your security profile by entering your phone number and selecting a personal assurance message and image. Once you have chosen the information to be displayed, select *Continue***.** 

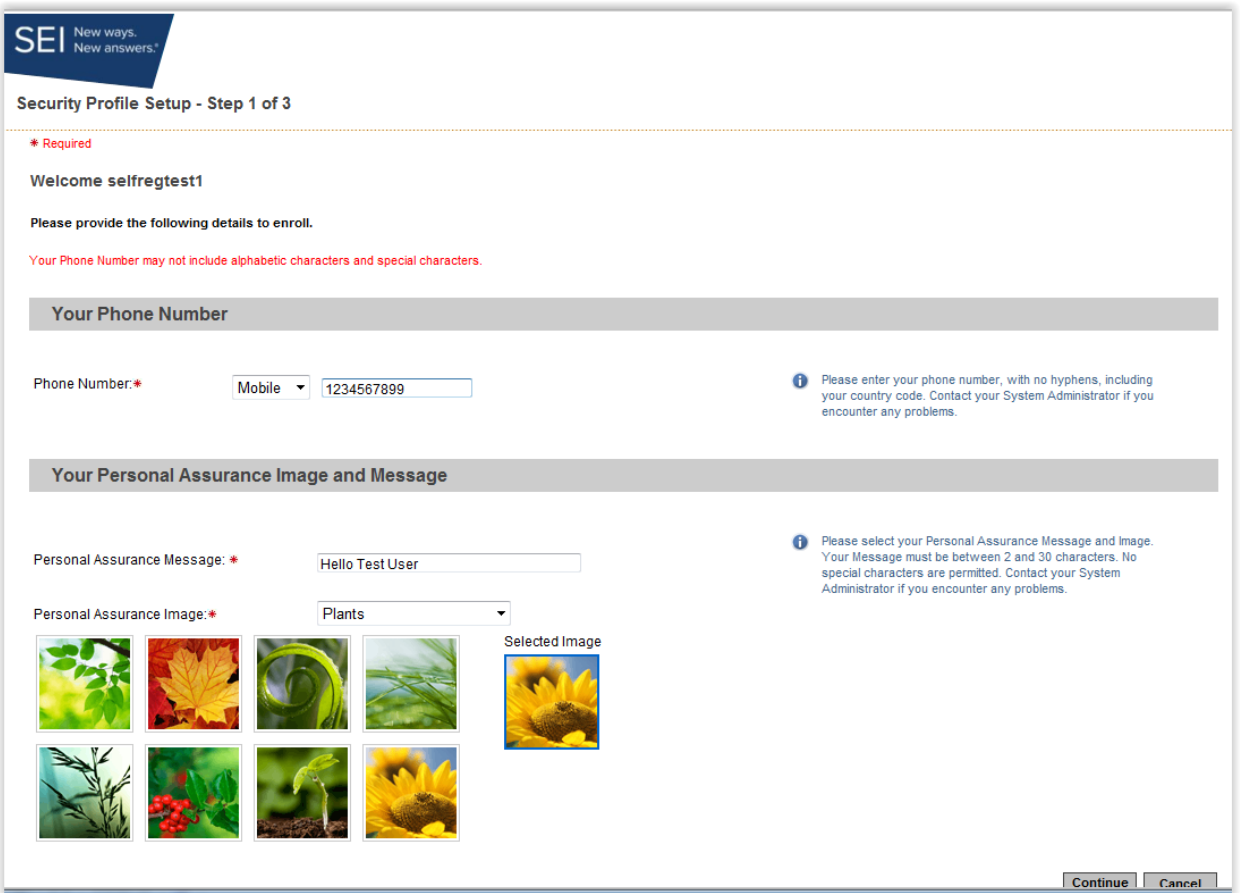

13. The next step will be to complete five security questions, the answers are case sensitive. These questions will be used to validate your identity anytime you login from an unrecognized computer. Once you have chosen your security questions and answer, select *Continue***.** 

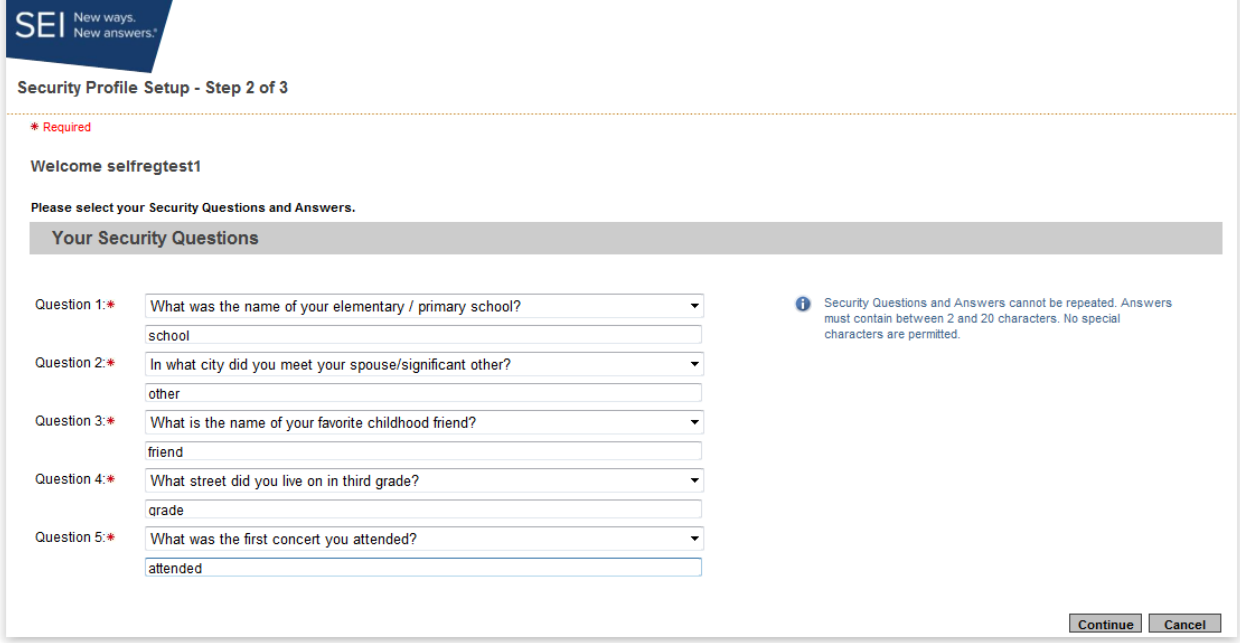

14. Finally, you will be prompted to create a new password. The password criteria is displayed on the righthand side of the screen.

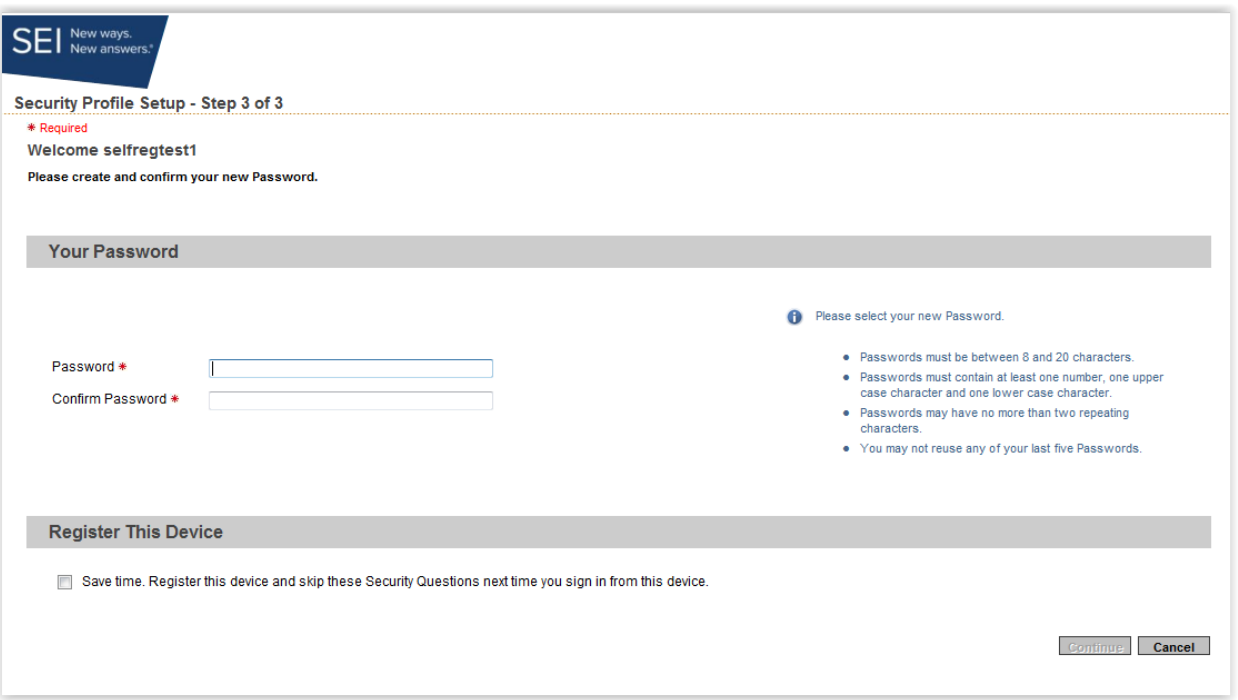

15. After you have created new password, there is an option for you to register your computer. Selecting this option will allow you to logon in the future from this computer without being prompted to answer two security questions. Once complete, select *Continue*.

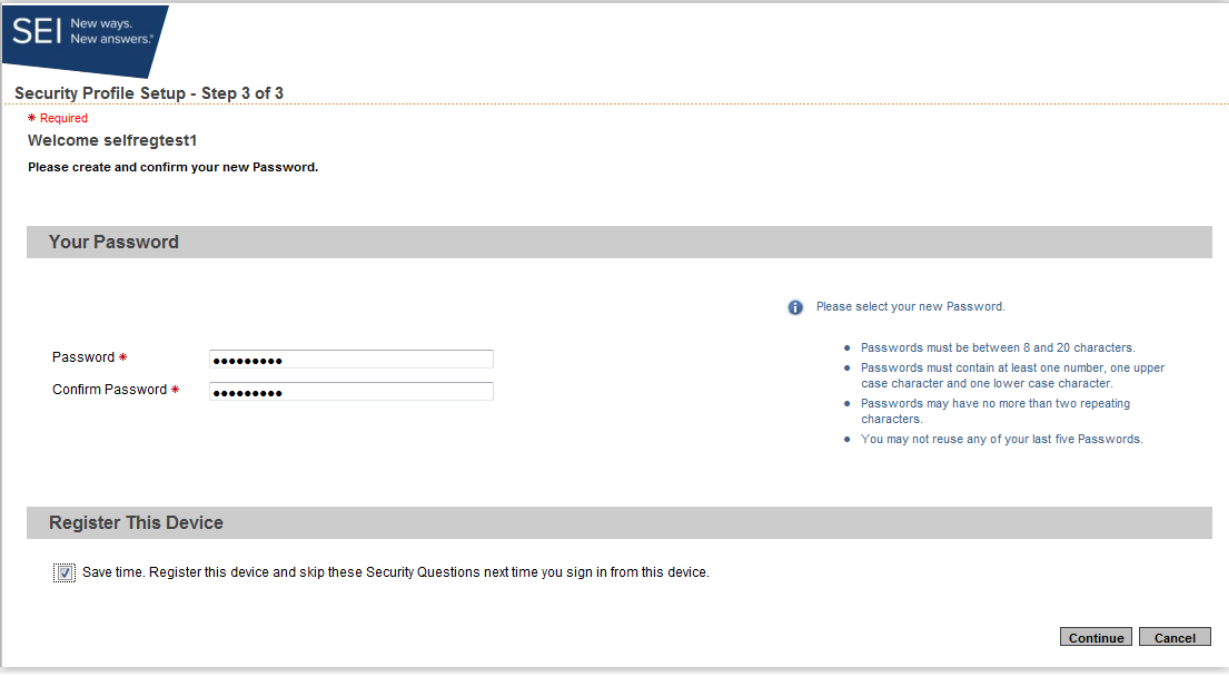

## **This completes the Self Registration Process for AccessMyPortfolio.com**